## **Connecting D-Link DI-series Router to DSL-302G (OptusNet ADSL) with NAT enabled**

- 1. First connect the DSL-302G modem directly to your computer and configure it to ensure your Internet connection is working. If you are having any problems setting up the Optus-provided DSL-302G modem, you will need to contact Optus ADSL support line (**1300 309 333**).
- 2. After you have confirmed that your Internet connection is set up and you can browse, log into the modem again: open Internet Explorer and type http://10.1.1.1 (if you are connecting to the modem via USB type http://10.1.1.2 ).
- 3. Click on "**Advanced Network Setup**" in the menu on the left and select "**Enable NAT**" option. Click on **OK** to save settings.

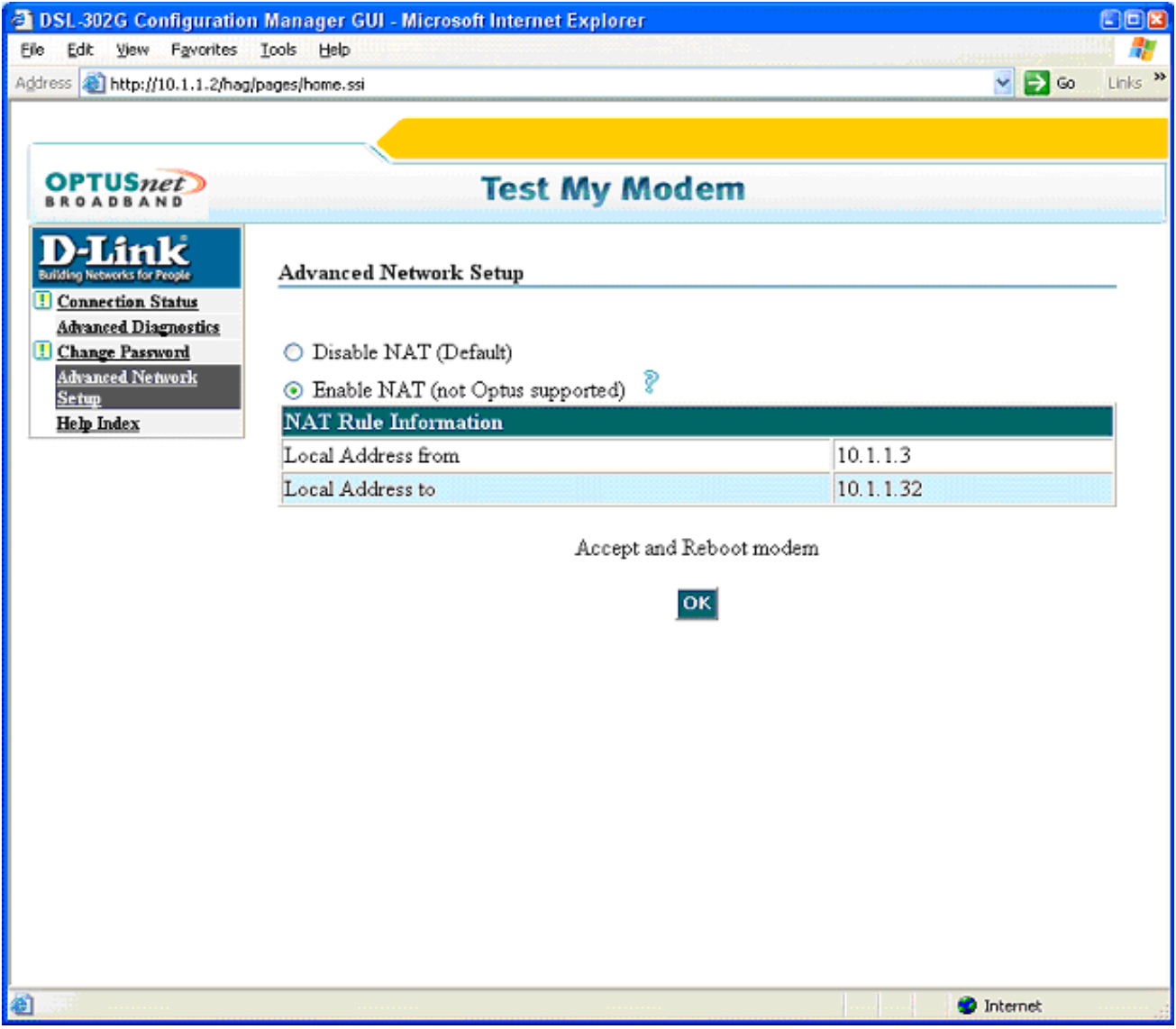

- 4. Connect the DSL-302G to the WAN port of the Router (e.g. D-Link DI-series). Make sure you are getting a link light on the WAN port of the router.
- 5. Connect your PC to one of your Router's LAN ports.
- 6. Log into the Router's Web Configuration page (usually http://192.168.0.1) If you are having troubles logging into the router please refer to **Appendix A** at the end of this document.
- 7. After logging into the router select WAN port settings and set it to Static IP Address. In our example with DI-series router select **WAN** in the menu on the left. Select **Static IP Address** and enter the following settings:

**IP Address**: 10.1.1.15 **Subnet Mask**: 255.0.0.0 **ISP Gateway Address**: 10.1.1.1 **Primary DNS Address** and **Secondary DNS Address**: whichever your provider is using in your area (Optus in NSW uses: 203.2.75.132 and 198.142.0.51) or use the ones in the

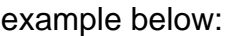

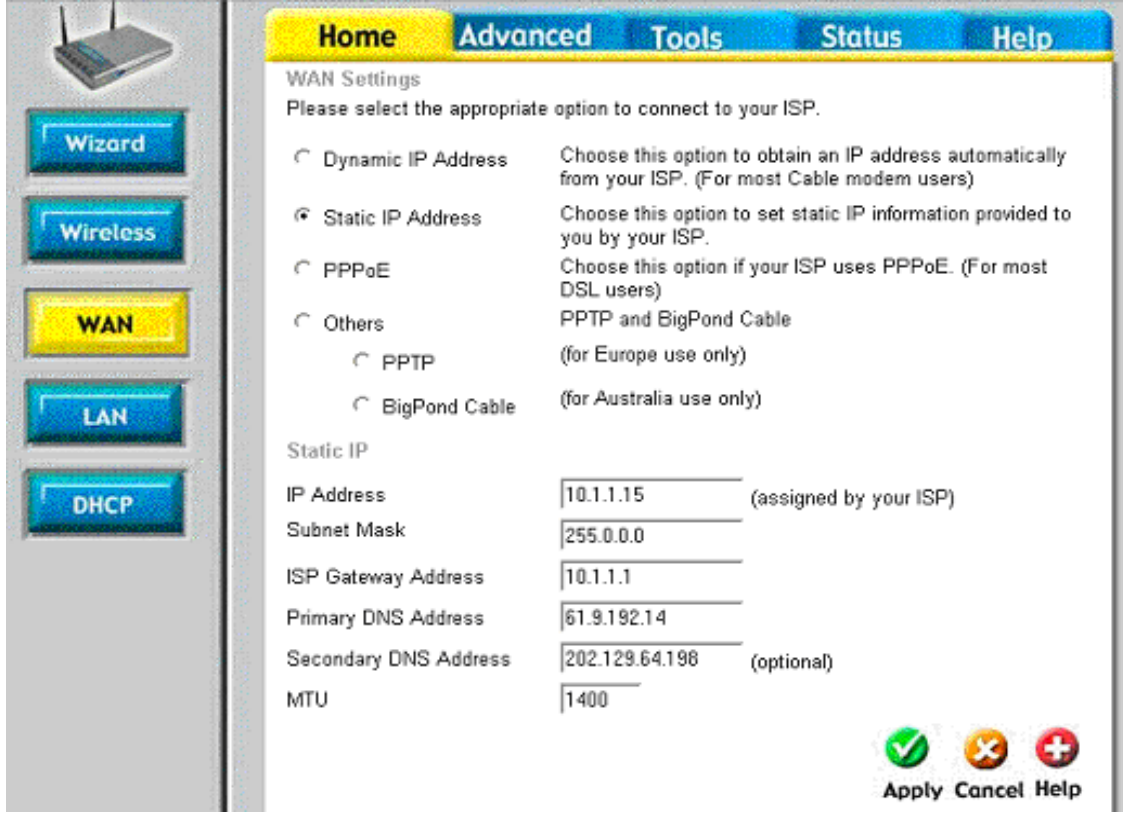

8. Click on **Apply** to save settings. You may need to reboot your computer.

## **Appendix A**

## **How to Setup Your Computer and Access the Router**

First set your computer up to **obtain IP address automatically:** 

- in Win95/98 Control Panel > Network > TCP/IP (linked to your network card) > Properties.
- in Windows 2000/XP Control Panel > Network Connections > Local Area Connection > Properties > Internet Protocol TCP/IP > Properties.

Connect your computer to the router (using straight-through cable). Make sure you are getting a link light on the corresponding router's Ethernet port. Restart PC. After rebooting check the IP address that computer has got:

- in Win95/98/ME go to Start > Run > winipcfg > OK > select your adapter and look under IP Address.
- in Win2000/XP go to Start > Run > cmd > OK > ipconfig /all > look for IP Address.

It should be something like 192.168.0.x

If it is not - do the following:

• in Win95/98 - go to Start > Run > winipcfg > OK > select your adapter and press *Release All* and then *Renew All*.

• in Win2000/XP go to Start > Run > cmd > OK > ipconfig /release (hit Enter) > ipconfig /renew (hit Enter) If your computer is not getting the desired IP address you can try to set it up manually. Under TCP/IP properties set your computer to use the following IP settings:

IP address: 192.168.0.15

Subnet Mask: 255.255.255.0

Default Gateway: 192.168.0.1

DNS: (whichever your provider is using in your area (Optus in NSW uses: 203.2.75.132 and 198.142.0.51)

After the computer has got the right IP address you can log into the router:

Open Internet Explorer (on start-up Internet Explorer may try to open your homepage and display "Page can not be displayed" message, it is normal). In the address bar type the IP address of the router: **http://192.168.0.1** and press Enter. You will be prompted to enter username (admin) and password (leave this field blank). Click on OK to log into the router.

 $\sim$  End of document  $\sim$